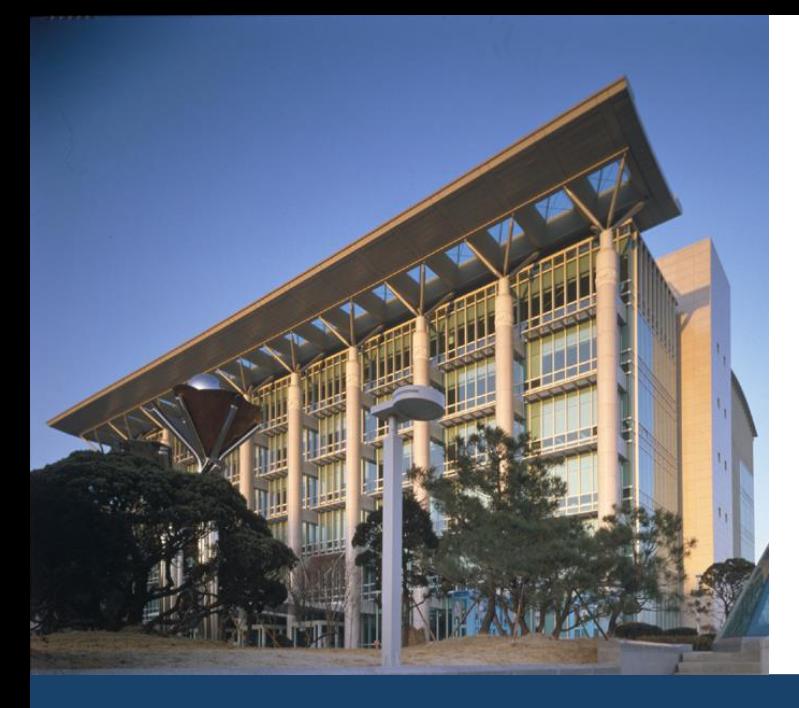

## 수료자 논문대체 학점취득 시스템 사용자 매뉴얼 (2) 학생용(GLS)

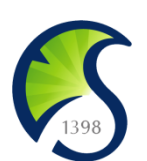

The Only, The Best 창조적 혁신대학 SKKU

2013. 2

정보통신팀

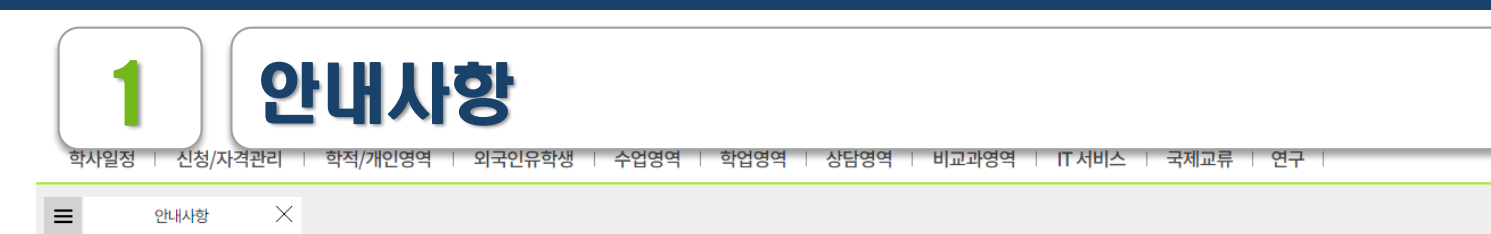

☆ 신청/자격관리 > 논문대체신청 > 안내사항

| 2020학년도 1학기 수료자논문대체신청 안내

#### 기수료자 논문대체 학점취득제 안내

기수료자 논문대체 학점취득제는 석사학위과정의 기수료자가 학위청구논문 제출을 대체하여 추가학점 취득을 통해 학위를 수여받을 수 있도록 한 제도입니다. 전문 ·특수대학원의 전문석사과정 또는 일반 · 전문대학원 학술석사과정 특정 학과 학생에게만 적용되며, 대상자는 학사일정에 따라 추가로 수강신청 및 등록금을 납부하고, 필요한 학점을 정상적으로 취득 하면 학위청구논문 제출 의무가 면제됩니다.

#### ■ 대상학과(20.03.01. 개정 학칙 기준)

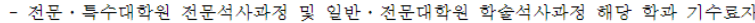

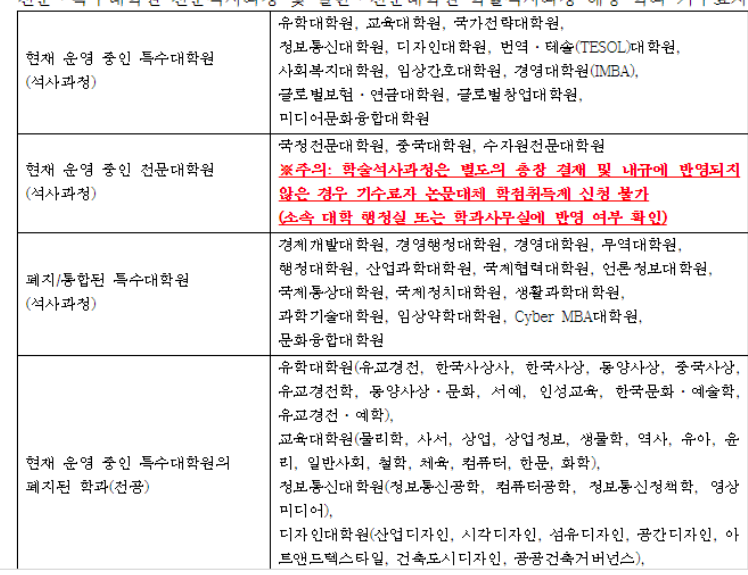

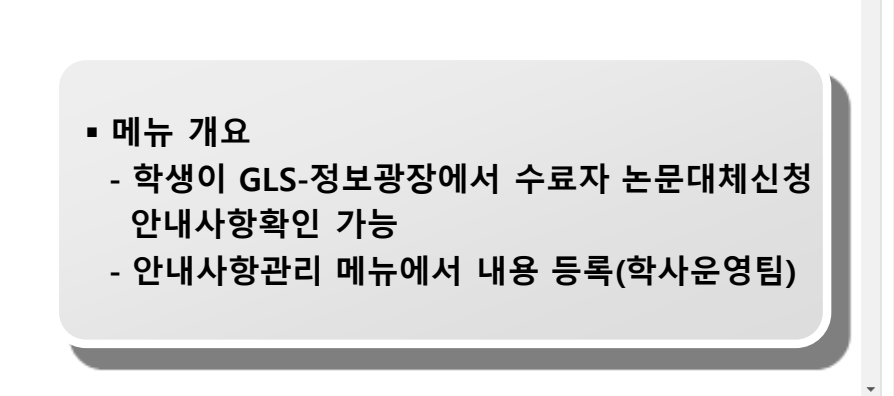

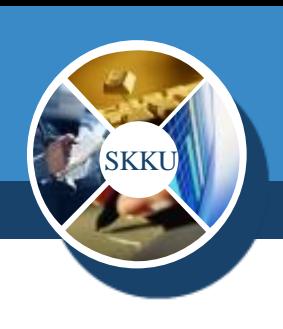

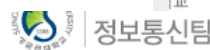

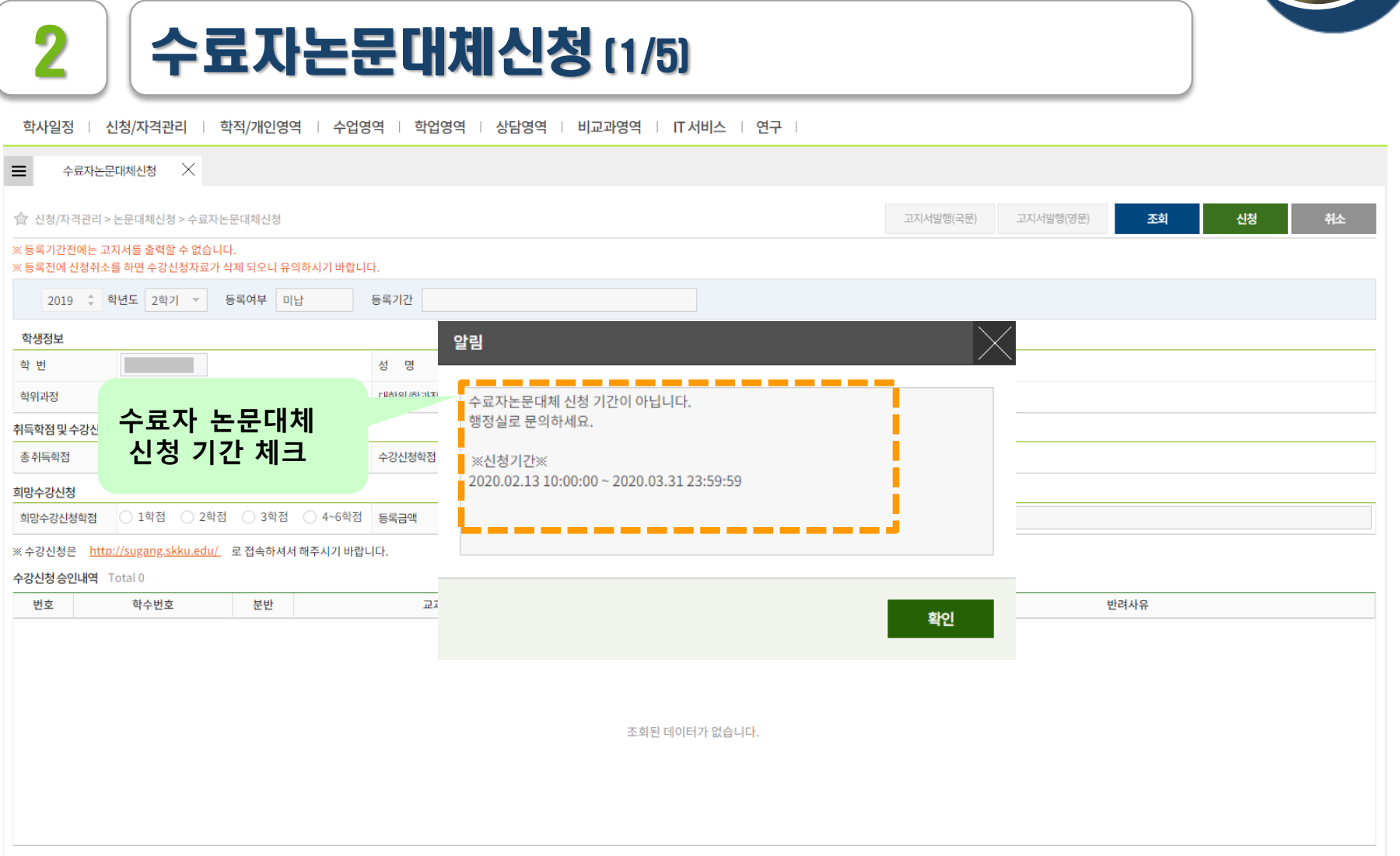

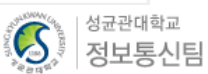

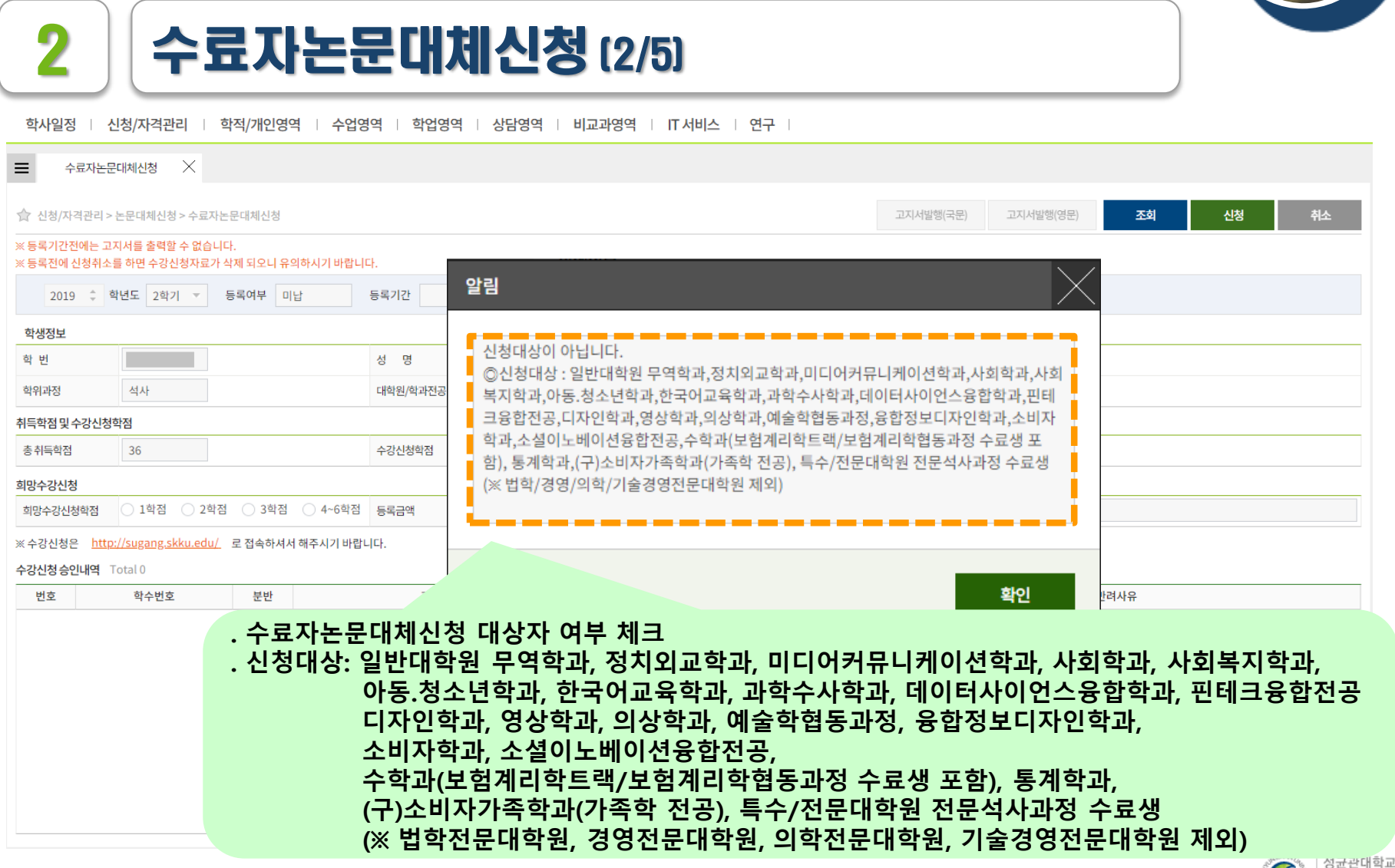

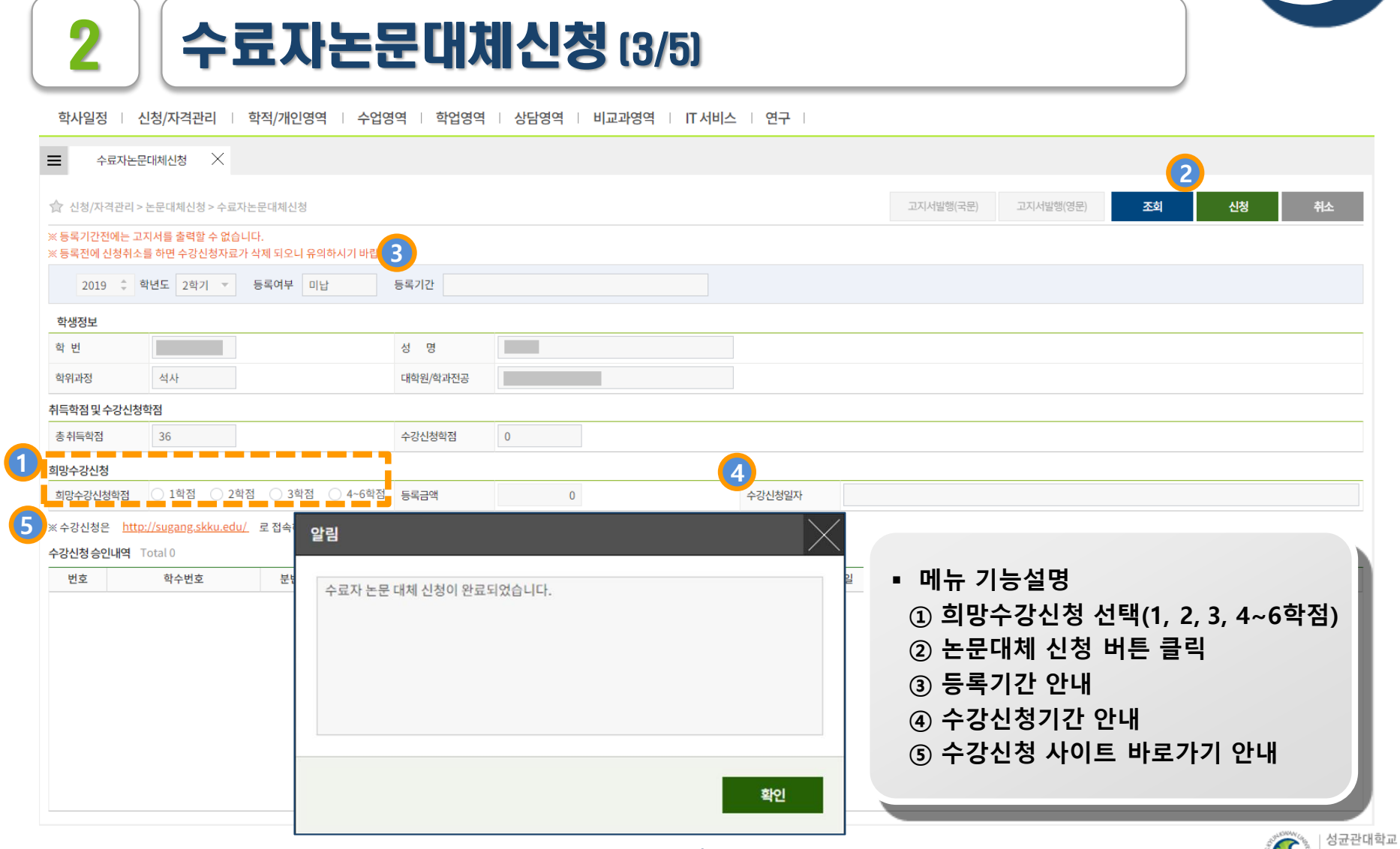

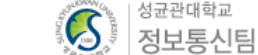

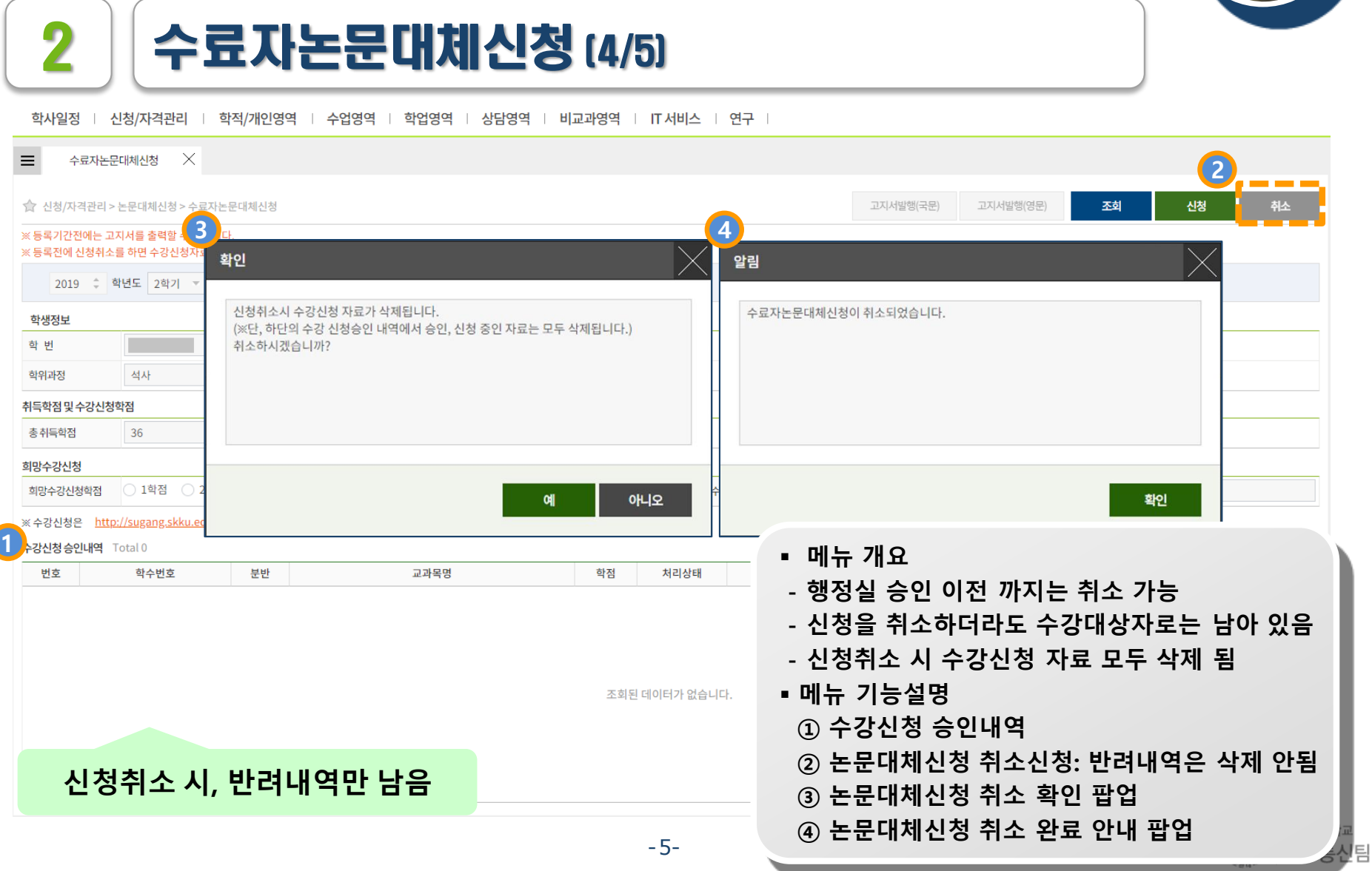

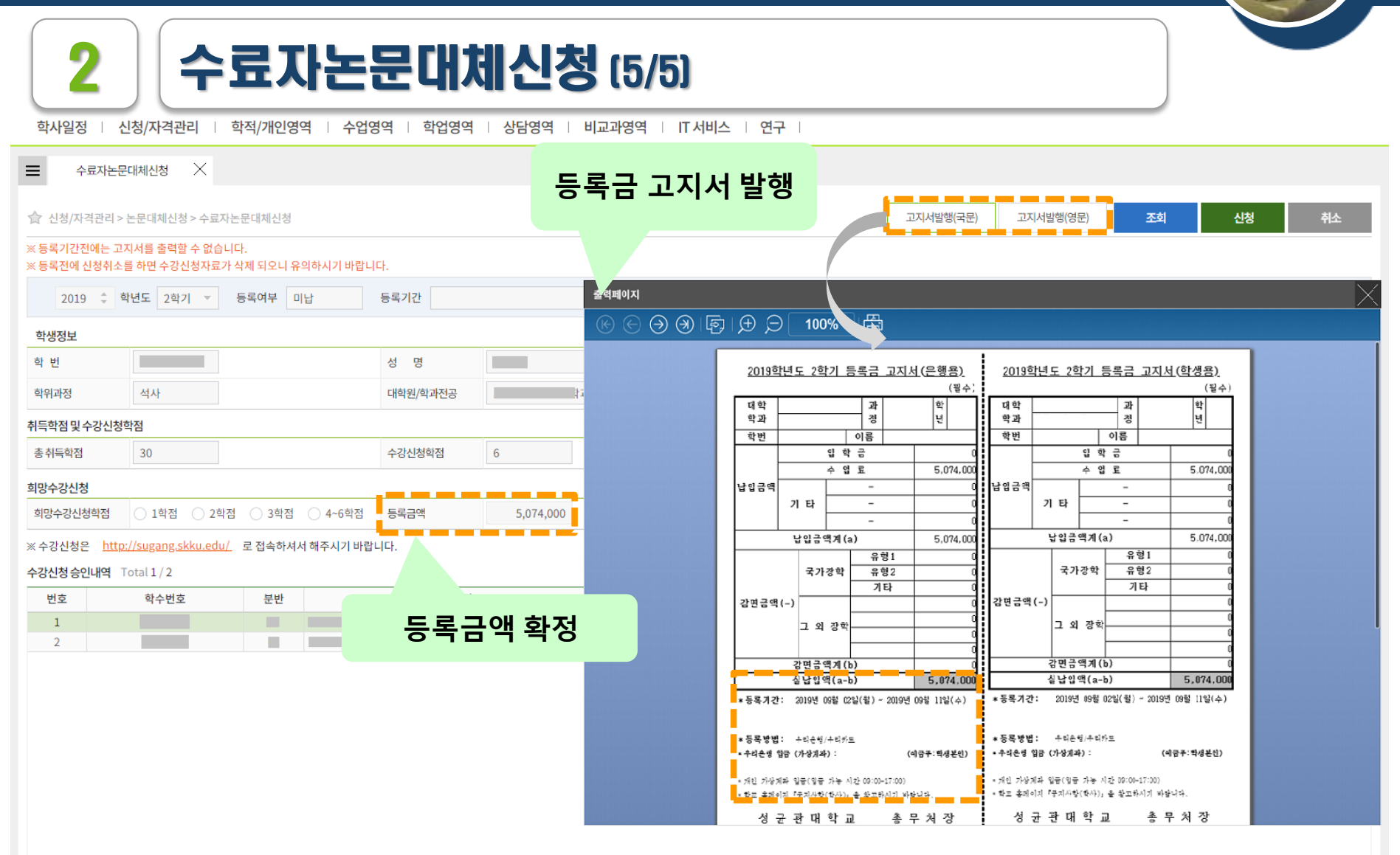

3 수강신청 (1/8)

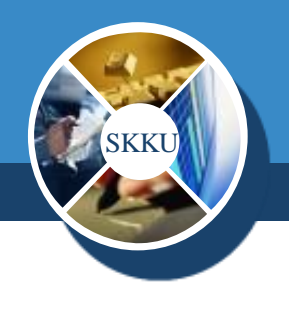

#### 성균관대학교 수강신청 수강신청 일반안내 • 로그인은 수강신청 시작 전에도 가능합니다.  $\bullet$  KOREAN  $\circ$  ENGLISH ● 수강신청 전 비고란에 명시된 수업운영방식을 확인해주시기 바랍니다. (온라인, 온라인-오프라인 혼합, 오프라인 3가지 방식 확인)  $\blacksquare$  변 : ▪ 전자시간표에서 첫 수업 동영상을 확인할 수 있습니다. 동영상으로 교강사의 첫 수업을 확인하고 수강신청에 참고하여 주시기 바랍니다. ● 이번학기 신입생은 새로운 학번으로 로그인 가능합니다.(개강 전에는 수험번호도 가능) **2**▪ 정규학기 수강신청 기간동안 등록예정학기별 대기순번제를 운영합니다. ▪ 수강인원 증원을 교강사에게 신청할 수 있습니다. \* 비밀번호는 성균인 가입을 통해 만든 통합 ID의 비밀번호입니다. - 증원신청 메뉴: GLS-책가방 **3** 로그인 1된 정원을 학사공지 게시판에 공지 나라 대기번호 순으로 수강확정 **수강신청 사이트 : https://sugang.skku.edu/** s의 이 늘어나며 수강신청 오픈시 선착순 수강신청 **메뉴 기능설명** 수강신청 매뉴얼 다운로드 : [학부용 됩니다. **① 학번 입력** ▌고로 방지 시스템이 실행됩니다. **② 비밀번호 입력** 바일에서 동시에 수강신청을 진행하는 경우 등 **③ 수강신청 화면 들어가기 로그인 버튼 클릭**

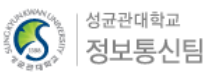

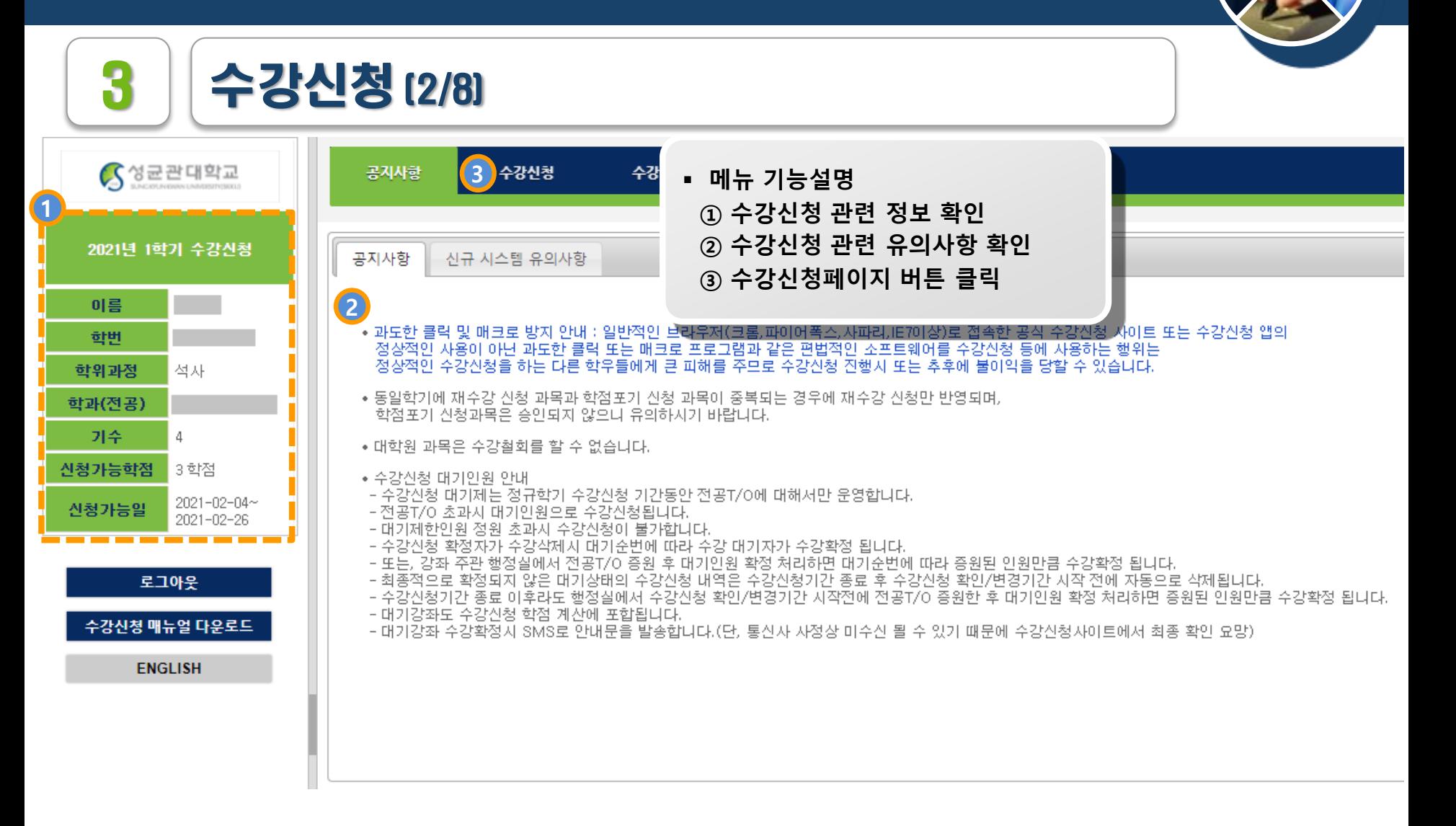

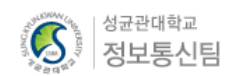

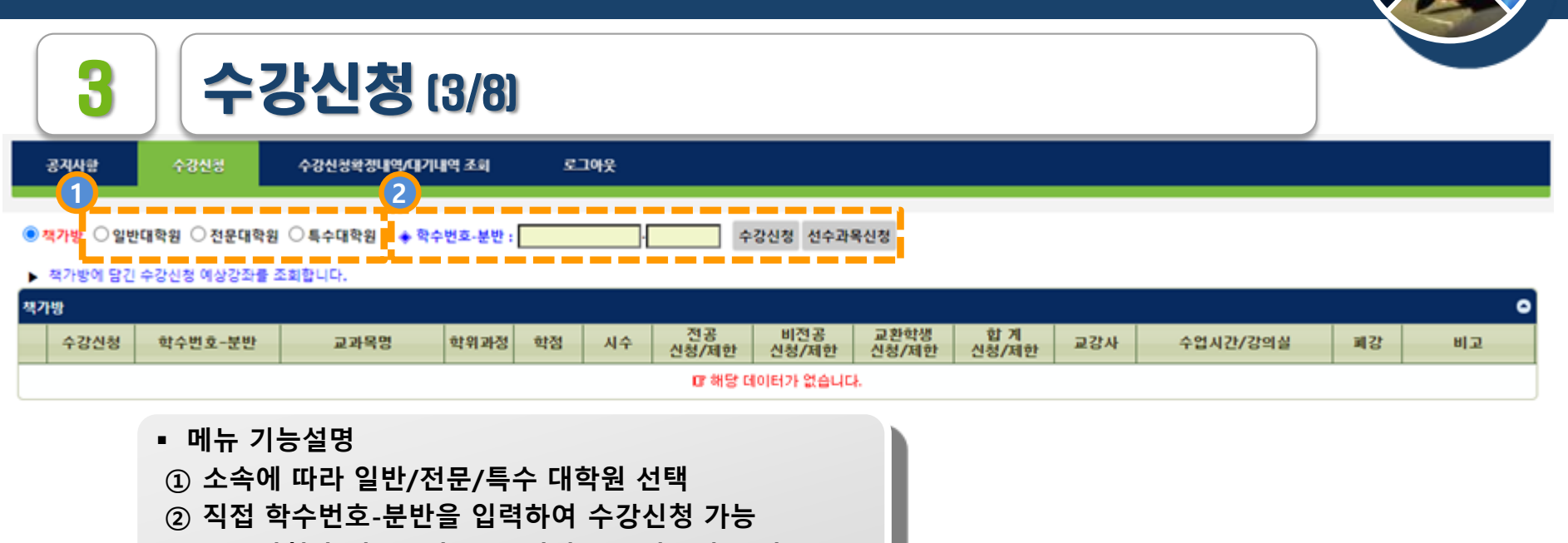

- **수강신청 확정내역 확인(삭제버튼 클릭하여 삭제가능)**
- **수강신청 대기내역 확인(삭제버튼 클릭하여 삭제가능)**

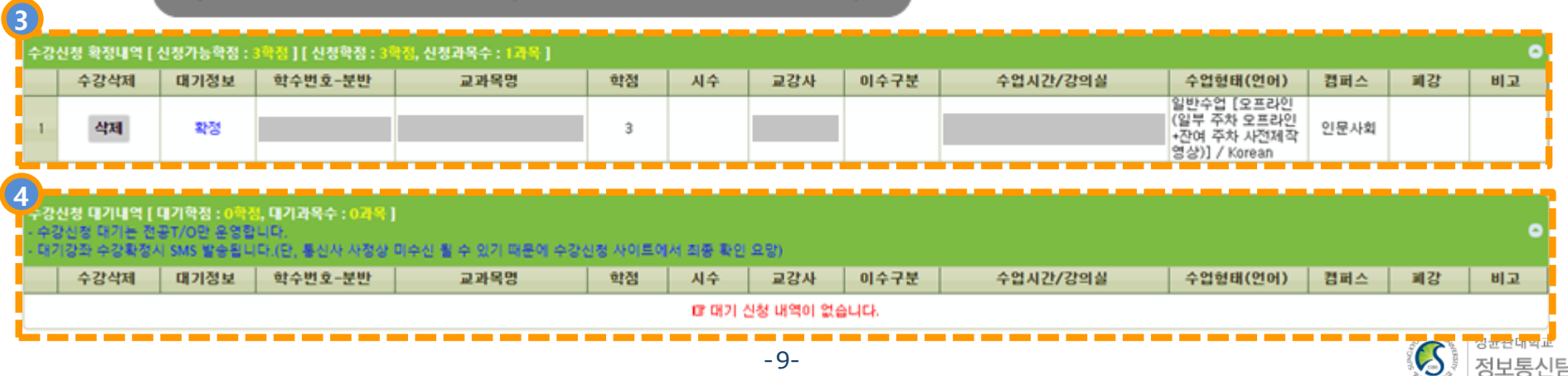

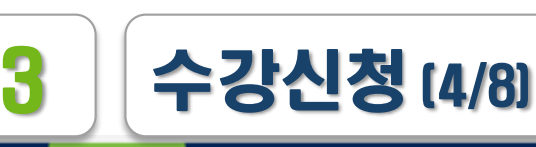

공지사항 수강신청

수강신청확정내역/대기내역 조회 로그아웃

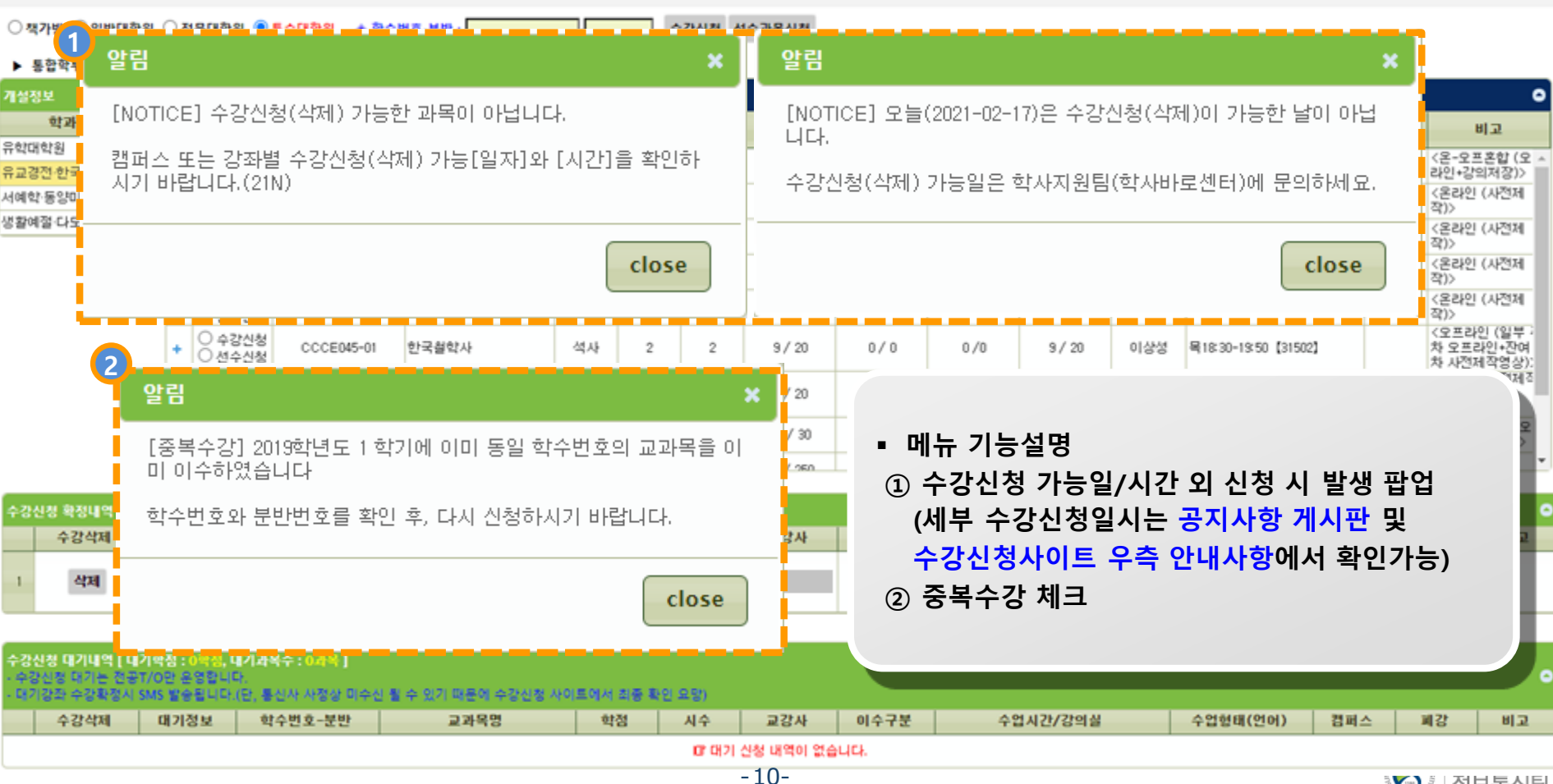

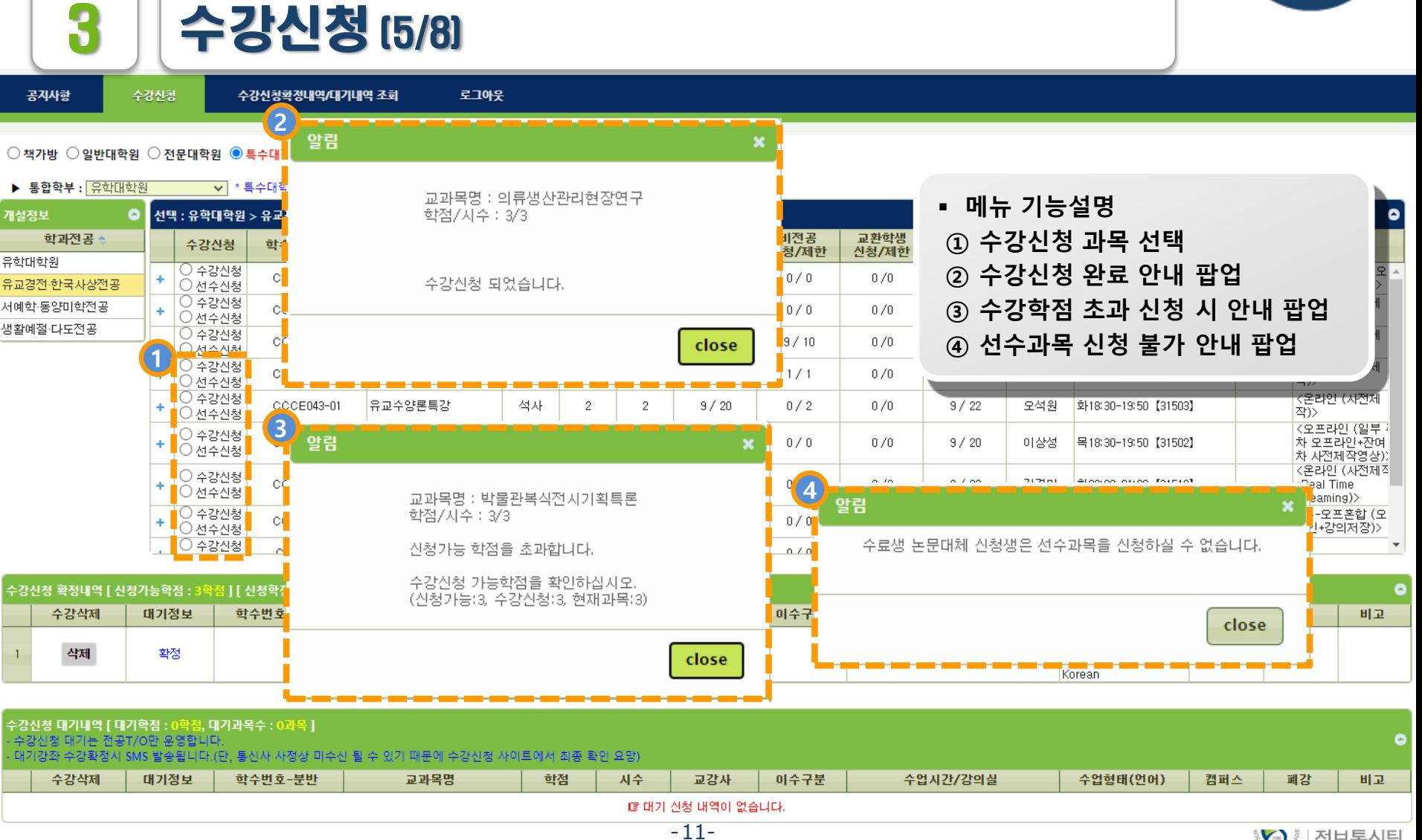

**\$Ø** 제정보통신팀

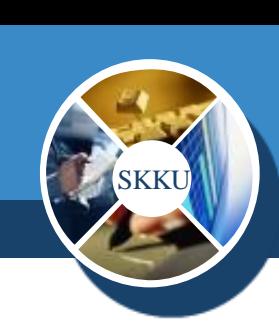

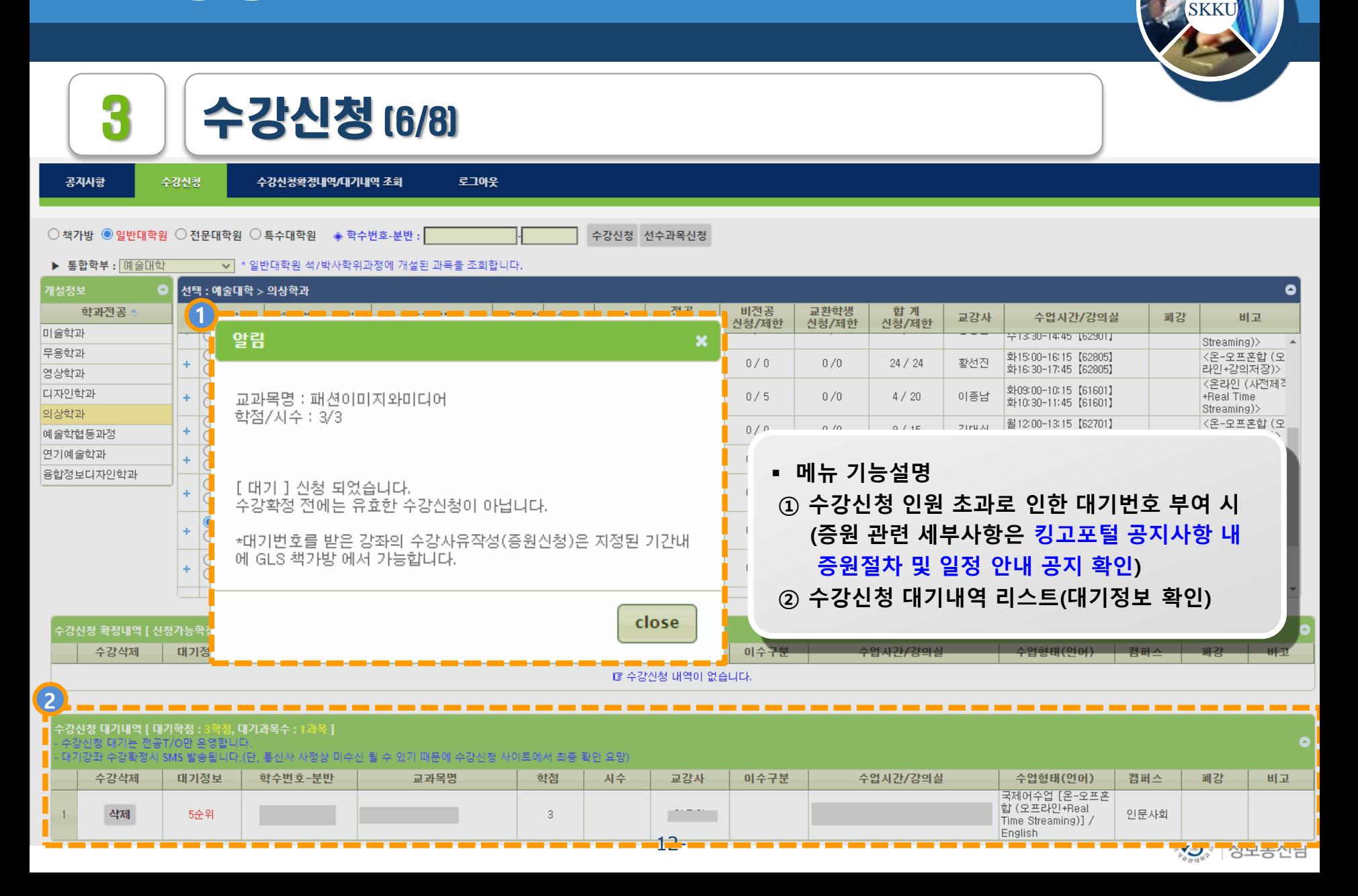

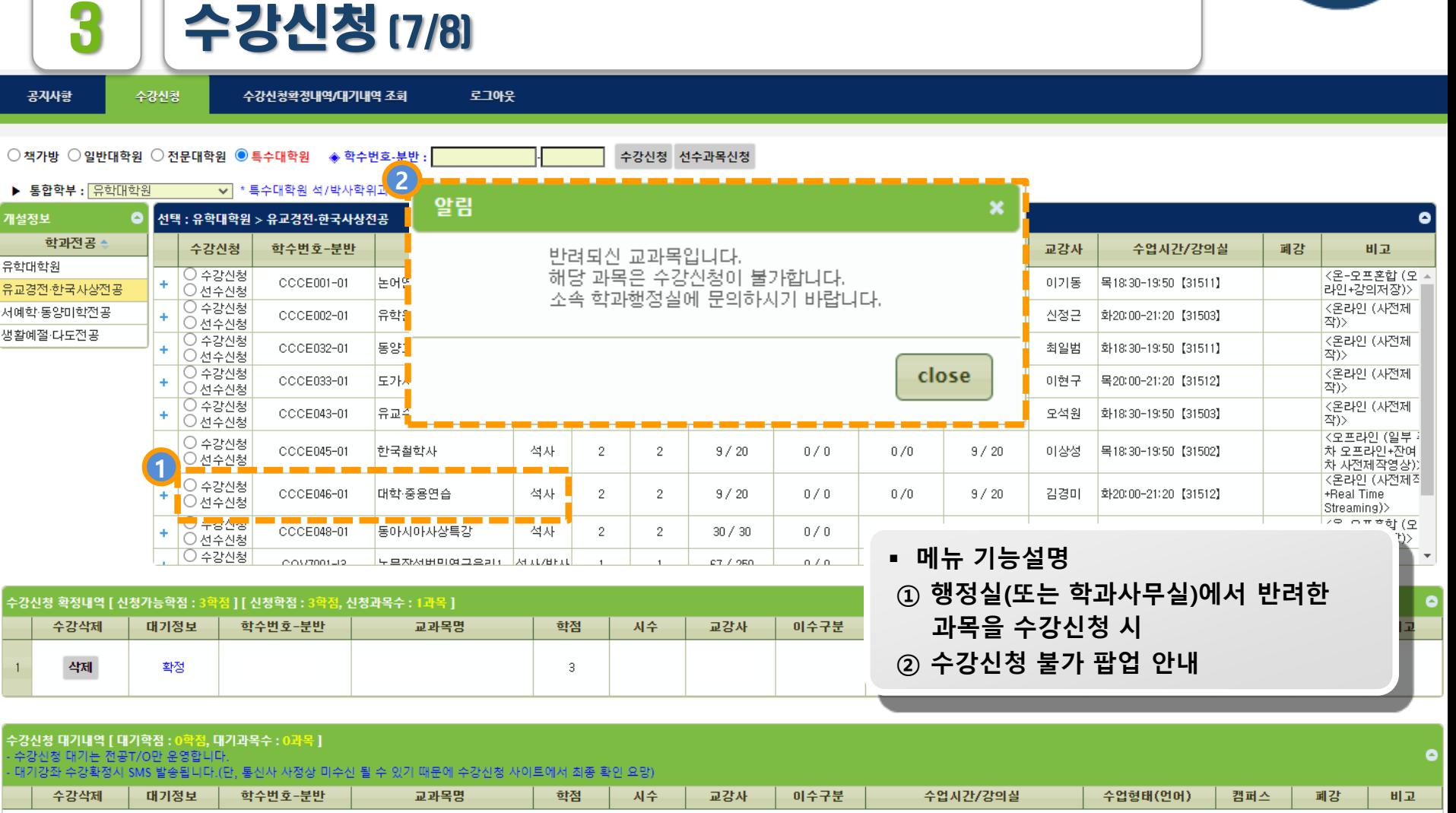

喧 대기 신청 내역이 없습니다. -13-

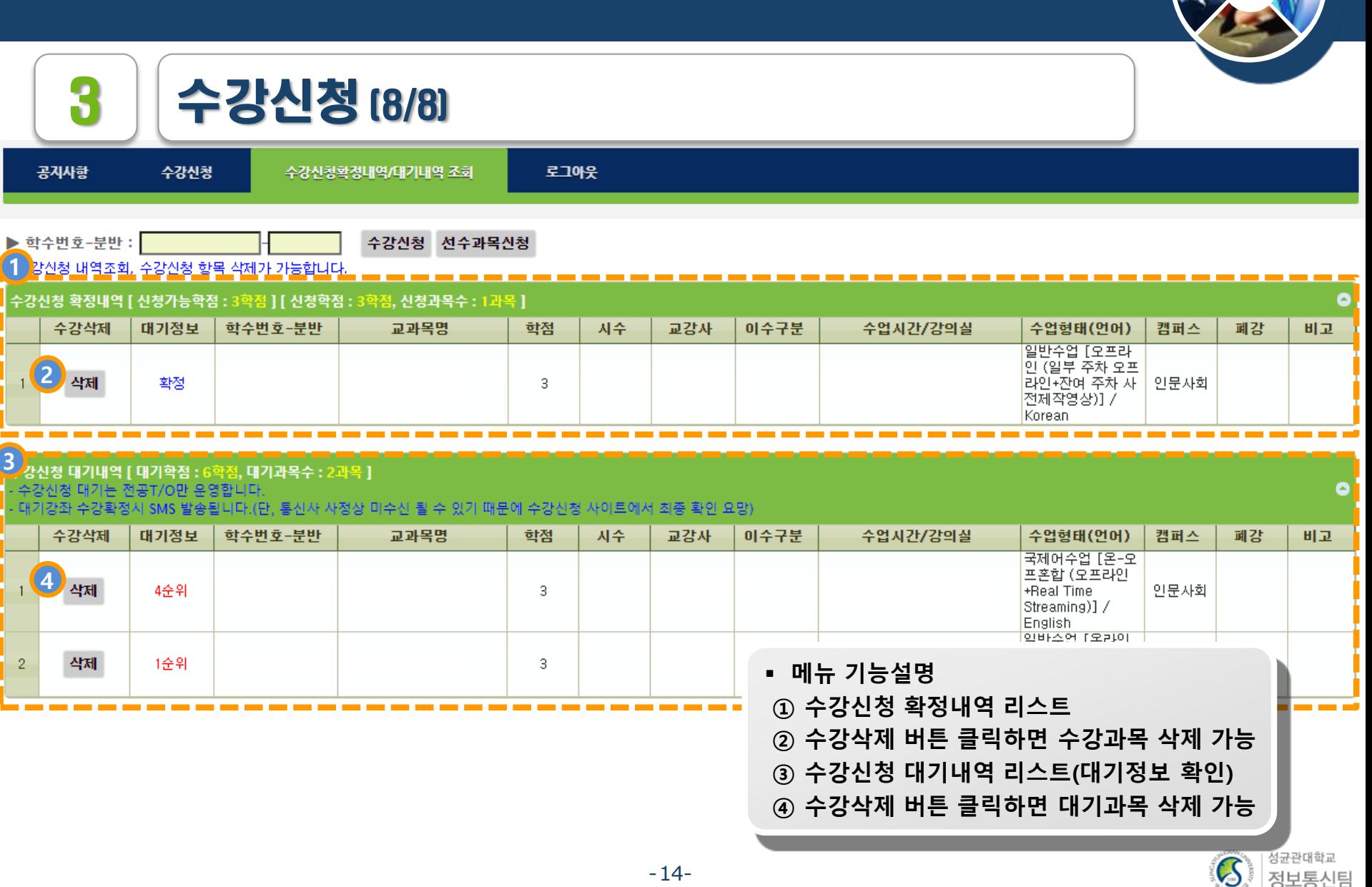

 $\overline{\text{S}}\text{K}\text{K}$ 

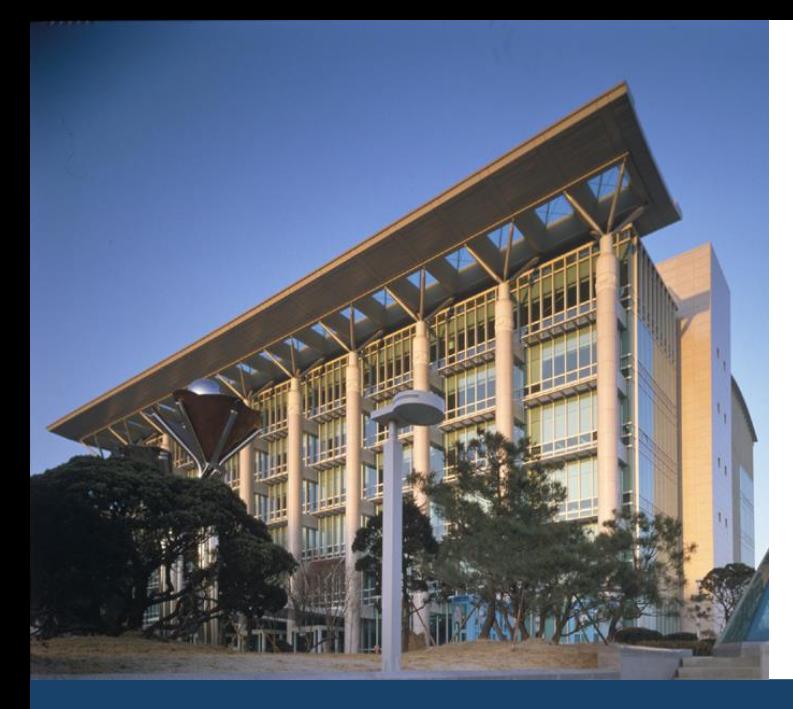

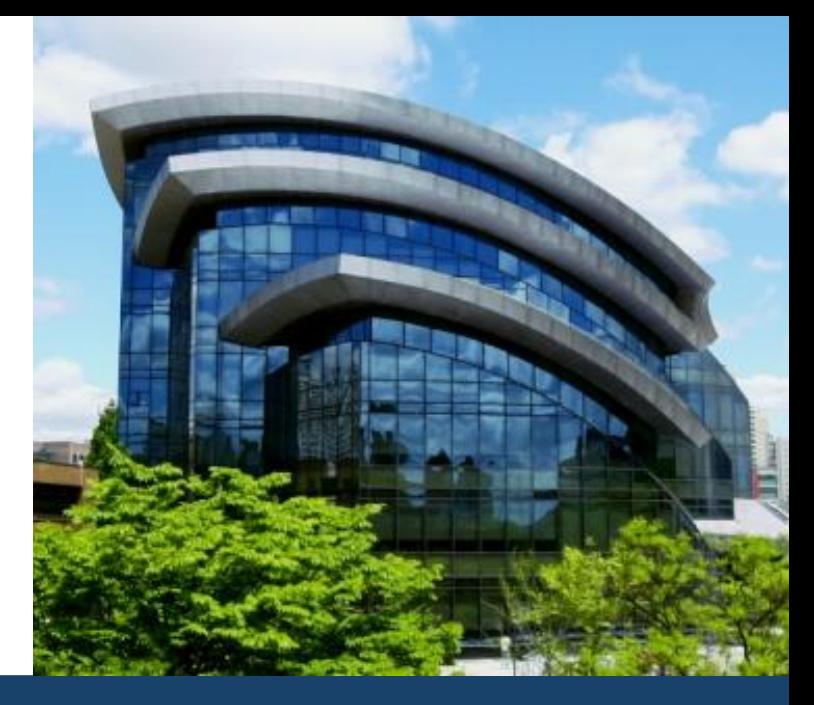

# 감사합니다

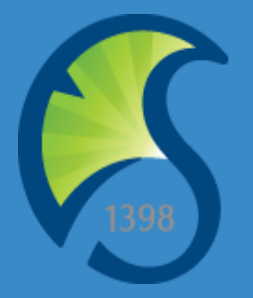